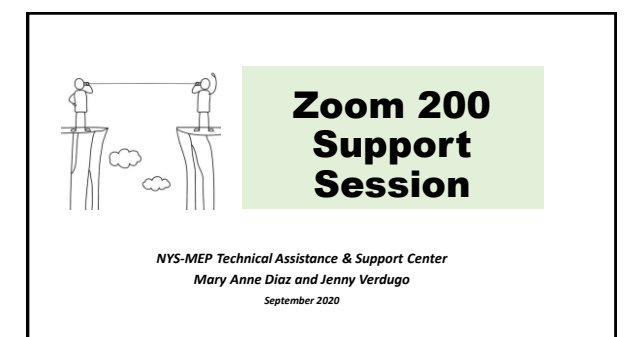

# Housekeeping

**Handouts**

- **1. How to Sign In, Schedule a Meeting, and Invite People**
- **2. Zoom SETTINGS**

# Today's Objectives

- 1. Scheduling a Zoom meeting and inviting people
- 2. Setting security and engagement options for your meetings
- 3. Starting your meeting

POLLS: Ice Breaker and Pulse-Check

## Scheduling a Zoom Meeting and Sending a Meeting Invitation

Follow along with your handout, *"Zoom: How to Sign in, Schedule a Meeting and Invite People"*

<https://zoom.us/>

### About the Zoom Invitation

#### **PURCHASED ACCOUNT Mary Anne Diaz is inviting you to a sch**

**Topic: Practice Time Time: May 1, 2020 09:00 AM Eastern Time (US and Canada) Join Zoom Meeting https://zoom.us/j/91863082893?pwd=WFJWN0dwT1dVWjlYZjJ1MEtCU0pnQT09 Meeting ID: 918 6308 2893 Password: 403340 One tap mobile**

**+16468769923,,91863082893# US (New York) +13126266799,,91863082893# US (Chicago) Dial by your location +1 646 876 9923 US (New York) +1 312 626 6799 US (Chicago) +1 301 715 8592 US (Germantown) +1 253 215 8782 US (Tacoma) +1 346 248 7799 US (Houston) +1 669 900 6833 US (San Jose) Meeting ID: 918 6308 2893 Find your local number: https://zoom.us/u/acYENOHUIR**

**FREE ACCOUNT** Mary Anne Diaz is inviting you to a scheduled Zoom meeting.

Topic: practice 2

Time: Sep 9, 2020 11:00 AM Eastern Time (US and Canada)

Join Zoom Meeting https://us02web.zoom.us/j/88109154862

Meeting ID: 881 0915 4862 Passcode: 1Z8G3e

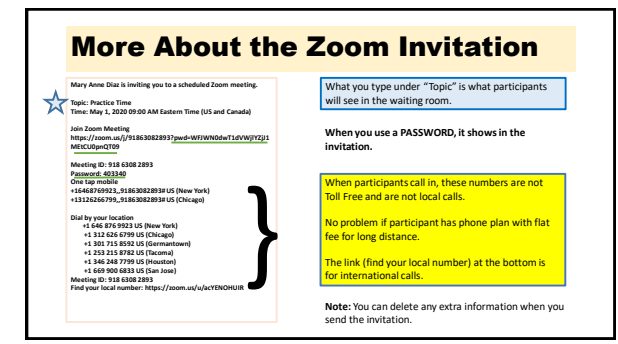

### Meeting Invitations: Security Reminders for K-12 Students

- Have permission from parents to meet via Zoom
- Create a new Meeting ID for every meeting, even for repeating (recurring) students/families each week
- Send the connection information to parent's email/phone for students ages 13 and under
- Don't post Zoom connections in a public place, like Facebook

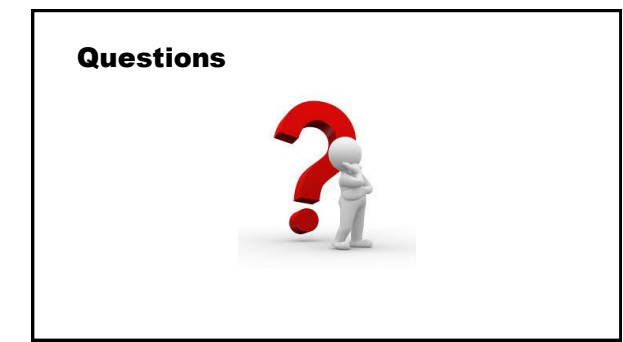

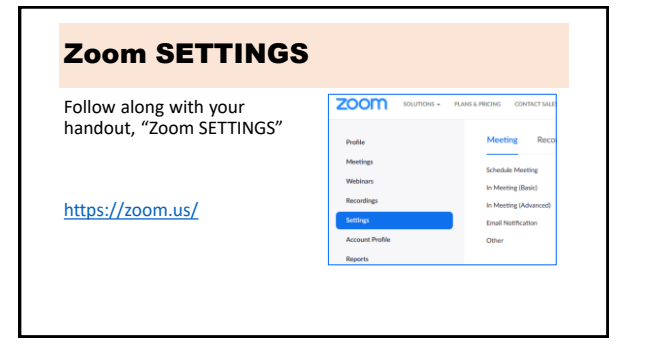

# Starting a Meeting in Zoom

• <https://zoom.us/>

• Sign in

• Click on MEETINGS • Hover your mouse over the Meeting Topic and the blue START button will appear

• Click on START

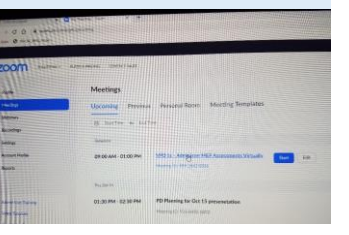

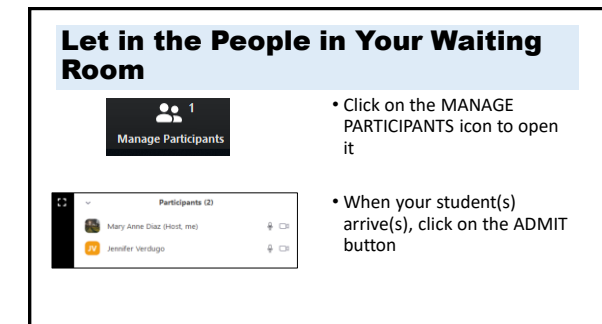

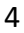

# Security Feature on Control Bar

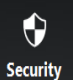

**Lock Meeting**

**Rename Themselves Unmute Themselves**

**Enable Waiting Room** (if enabled in SETTINGS) *Allow Participant to (Note: This list depends on what you enabled in Zoom SETTINGS)* **Share Screen Chat**

# How to Mute Participants

• One way is on the participant's video

- Hover mouse on individual participant's
- name and click on "Mute" • There is also a blue box with 3 dots you can click on for more actions, including, *ask to unmute, ask to show video*

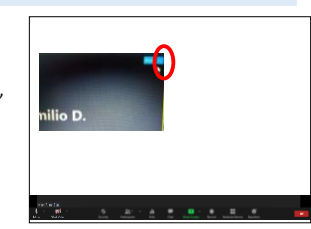

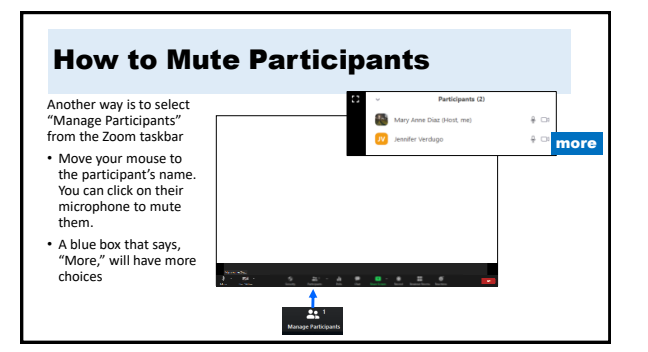

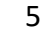

### Breakout Rooms

- Split into two groups
- Volunteers take turns to share screen, sign into Zoom Account, and practice moving around their Zoom Account
- Ask Questions

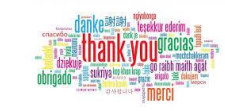

Thank You! Questions? Want a Practice Buddy? Make a Date!

> [jverdugo@Brockport.edu](mailto:jverdugo@Brockport.edu) [mdiaz@Brockport.edu](mailto:mdiaz@Brockport.edu)

### BONUS FOR THE HOST: Add a Profile Picture

• The profile picture shows in your video rectangle when your video is stopped.

• Newer accounts now default to a

• You can change to a picture saved on your device.

letter.

zoom

### BONUS FOR THE HOST: **Add a Profile Pictu**

- Select PROFILE in your website account, select "CHANGE," and follow directions.
- Note: You might have to make your photo smaller for Zoom to accept, and then Zoom will only take 1 inch of the picture.

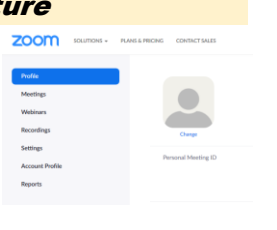

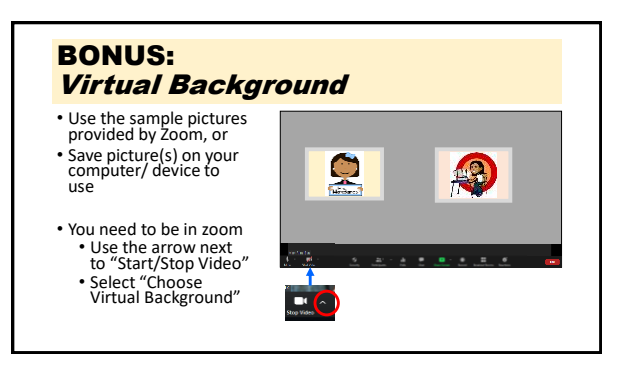

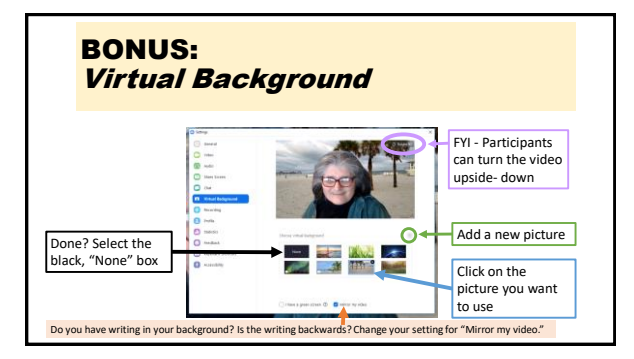

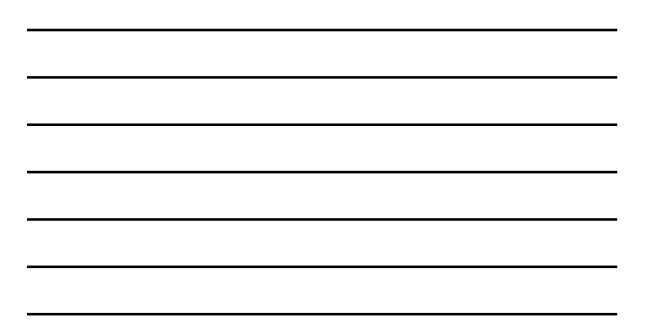